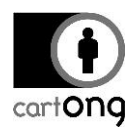

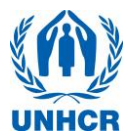

## **STEP 4- INSTALLING ODK ON THE PHONES**

ODK Collect is the application on the phone that will host your survey, record the data and allow you to send the data to your website.

## **1.1. Option 1 – Install with Google Play (easier)**

For this first option to work, you need a Google Play account and internet access. The Google Play account is free. This is the simplest option.

- **A** If you decide to use this option, you should create a Google Play account that is separate from your personal one. This is because you want to keep your personal data and information away from work phones: you may lose sight of where these phones end up, but if you use a personal account, personal data will still be available on these phones.
	- $\triangleright$  Open the Google Play application with the icon:
	- $\triangleright$  In the search bar, type « odk collect » and select this one :

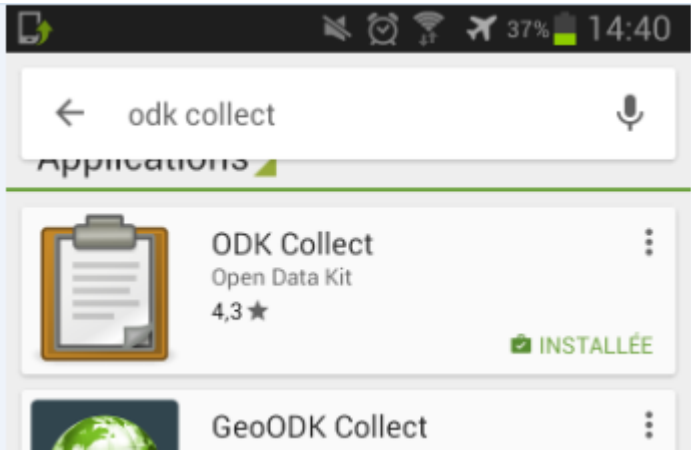

 $\triangleright$  Follow the instructions for installation. It is very simple and only takes one minute.

## **1.2. Option 2 – Installation by USB (longer)**

This second option works when you do not want to use a Google Play account or have a very poor internet connection on your phone.

- $\triangleright$  You will first need to recover an .apk file, which is the installation file for a manual installation. You can simply download it with your computer. It is available here: <https://opendatakit.org/downloads/download-info/odk-collect-apk/>
- On the phone, you must first allow « Unknown Sources". To do this, go to « Parameters » or « Settings » (depending on your phone). Then, under "Security", you can scroll down until you find a box for "Unknown Source". Make sure it is ticked. (The exact location of this feature may vary from phone to phone – if it is not there, look around for similar menus):

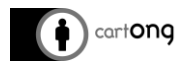

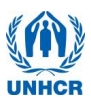

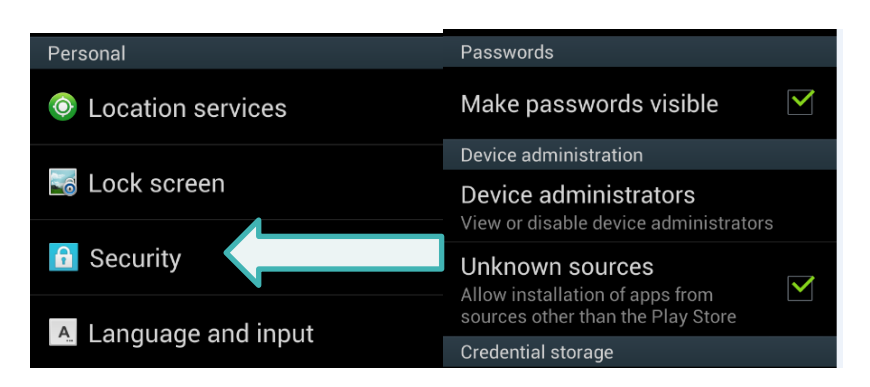

- $\triangleright$  You must then place the .apk file you have downloaded on your phone, in a folder that you must be able to access from your phone later. For example, the "Download" or "Documents" folders are good choices. Simply connect your phone by USB to the computer and copy the .apk
- $\triangleright$  Then, on the phone, you must navigate to the folder where you have placed the .apk file, tap on it and it will start the installation process:

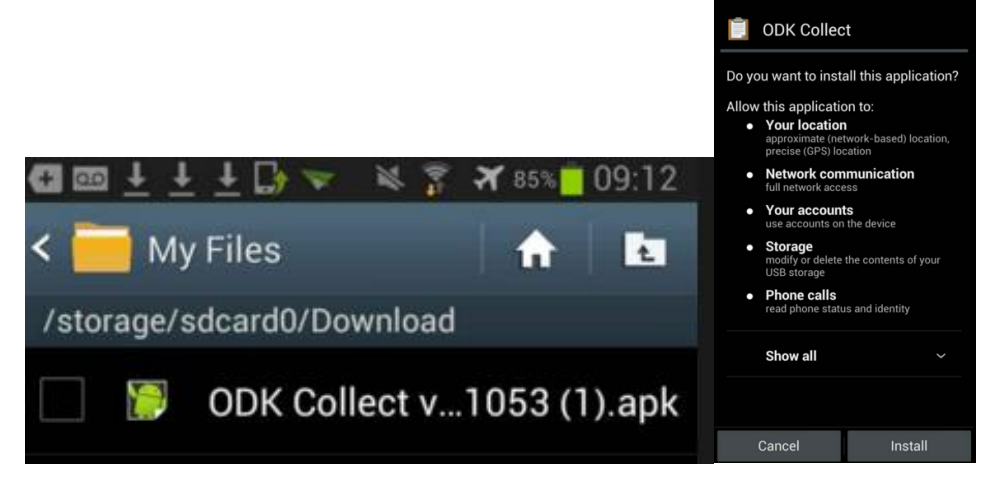

> Don't hesitate to put the ODK icon on your phone desktop, which will make it more easily accessible for you and for the enumerators:

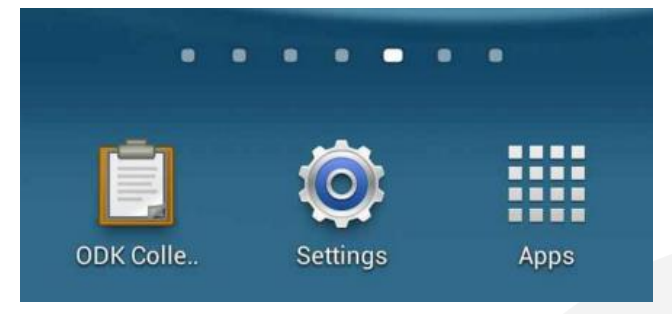

 $\frac{1}{20}$ : To know more about ODK settings, check out "Step 4- Adapting the ODK Collect settings"